# technocamos **Inspiring | Creative | Fun Ysbrydoledig | Creadigol | Hwyl**

## **Web Design in Nvu Top Tips**

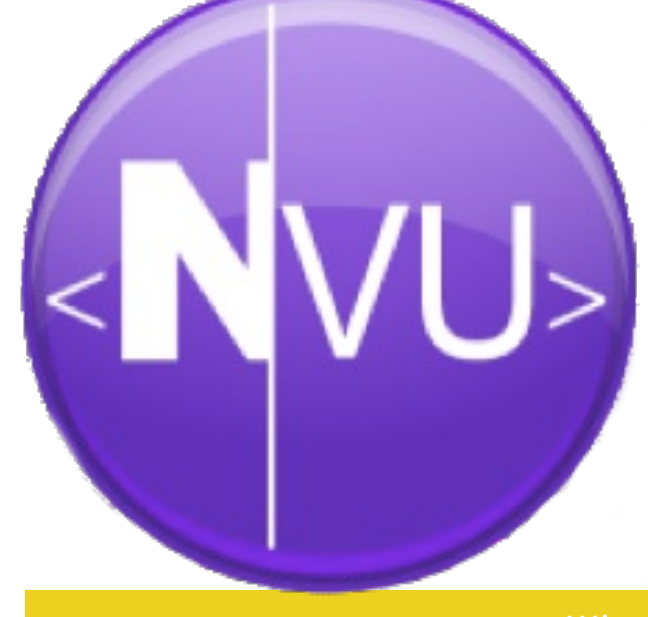

Nvu (pronounced "N-view") is an open source software that enables you to create your own web pages using a WYSIWYG editor ("what you see is what you get"). When creating a web page on Nvu, you can also add functionality rather than just the design elements, ficking between the design and HTML parts.

You do not need to be familiar with HTML or CSS to use this software, so Nvu is perfect for beginners who want to learn more about web design. Nvu can be downloaded onto the following operating systems: Windows, Mac or Linux.

#### **What is CSS and HTML?**

They are not programming languages. In fact, HTML is a markup language and CSS is a styling language. A markup language is defined as a collection of what are known as markup tags, used to on your page.

this <head> - End tags look like this </head>.

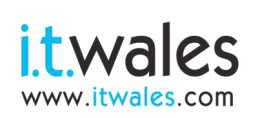

L

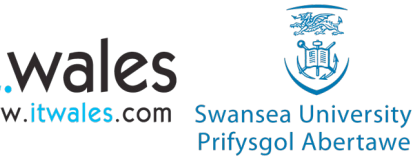

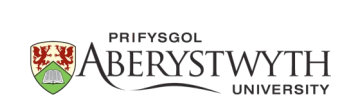

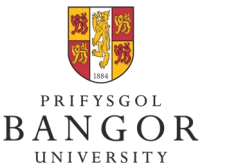

**University of South Wales** Prifysgol

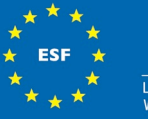

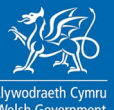

When using the Nvu software, there are tabs towards the bottom of the screen that are used during development. The first tab is "Normal", using the WYSIWYG editor mode. When you type and add content to your webpage, it converts it to a HTML document behind the scenes. To see this code you can click on "Source" tab. The "HTML Tags" tab will show the breakdown of the HTML tags, within the "Normal" interface, this will greatly assist beginners with the introduction to HTML.

To follow are some hints and tips of how to add content to your website:

#### **Fonts:**

You can change fonts by selecting the text you have typed onto the screen in the "Normal" tab and then you can click on the "Format" option on the menu at the top of the window, then by selecting the sub-option "Font" you will be able to select which font to apply to the highlighted text.

You can also change the text size by using the increase and decrease buttons next to the "Bold", "Italic" and "Underline" buttons. If you click on the "Source" tab again, you will see the use of "Big" and "Small" tags, used to instruct the browser of how big or small to make the text.

#### **Images:**

You can add images to your webpage, to improve the quality of it visually and to enhance its content. To add an image, place your cursor in the desired location, and select "insert" from the menu at the top of the window. Next, select "image" and specify the location of the desired image fle on your computer. Make sure you also enter some form of "alternate text" that would be displayed in replace of the image if the browser does not load it. You can be descriptive or brief here.

### **Background:**

You can change your background in a couple of diferent ways. Click on "Format" and "Page colours and background". You can choose an image fle to upload here as a background image. Alternatively if you wanted something a little more simple, you could use a colour. Click on "Use custom colours" and you can edit the colours accordingly.

> **Don't forget to send us examples of your work. We may even feature them on our website or even our Facebook page!**

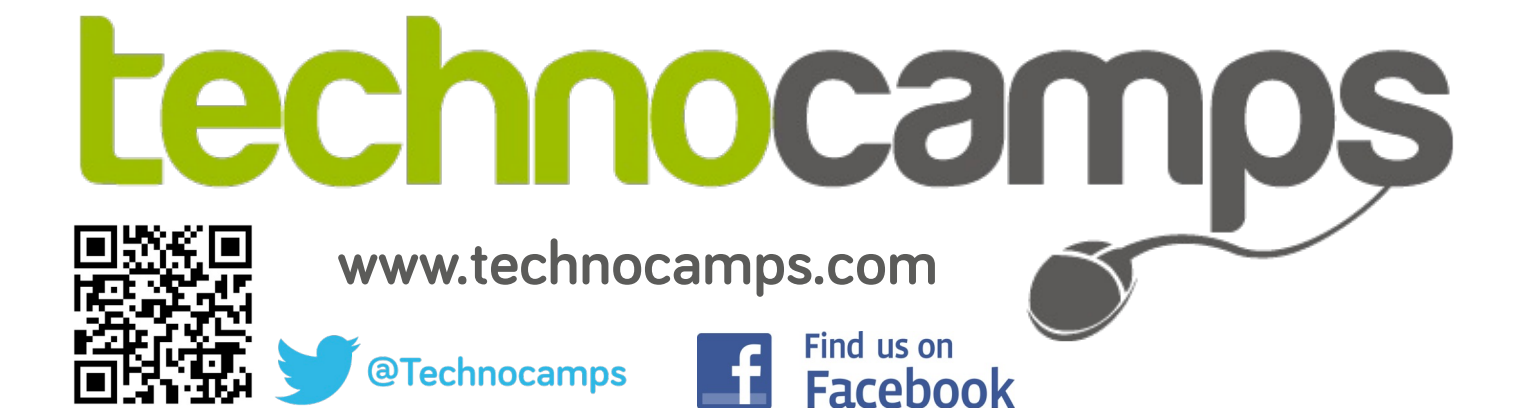